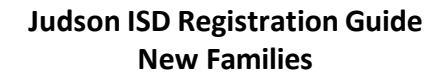

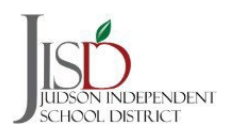

## **Registering a NEW Student Step by Step**

1. From the main registration page, click **NEW STUDENTS** at the bottom of the screen. This is only for families that **do not** have any students in the district.

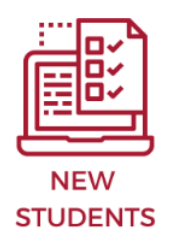

2. You will be directed to the **NEW Student Enrollment** site. Fill out all the information and click Submit.

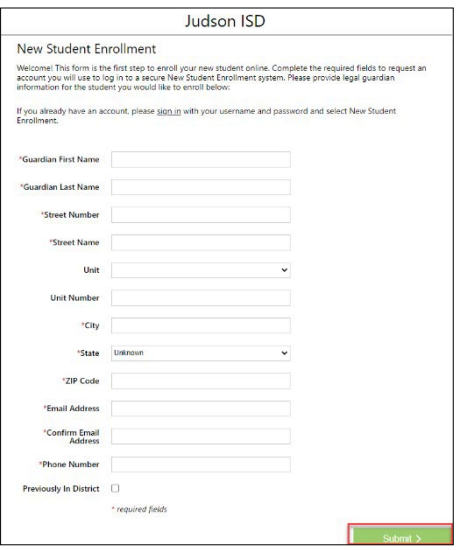

3. You will receive an acknowledgement that your request has been submitted. An email will be sent to you with your username.

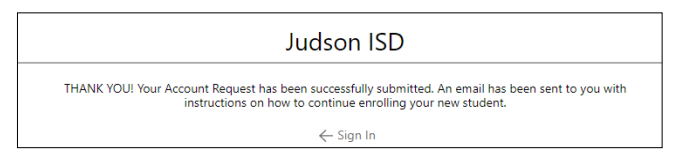

5. Enter a password of your choice and select Reset Password.

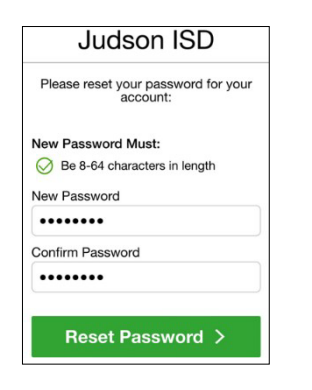

4. Once you receive the email, click on Reset Password.

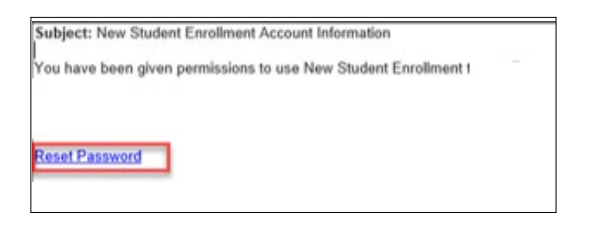

6. Enter your username and password in the screen below.

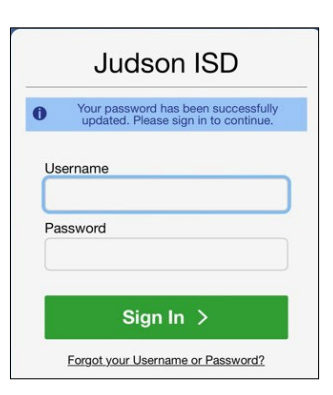

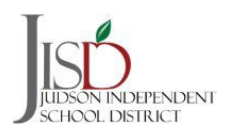

**7.** Click on the 23/24 New Student/Nuevo icon to begin registration.

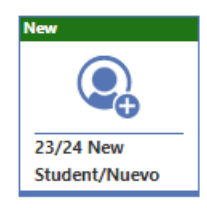

8. You will be prompted to the Instructions screen. Click on START to complete the registration process.

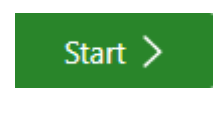

9. You will be prompted to choose what campus you want your student to attend.

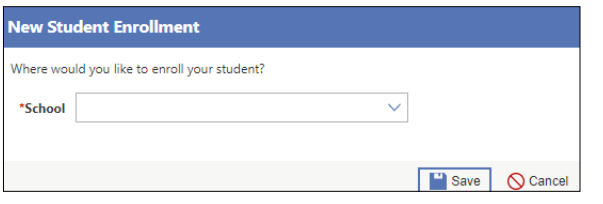

10. Click on the **Select** button to choose one of the campuses from the dropdown menu. Then, click on SAVE.

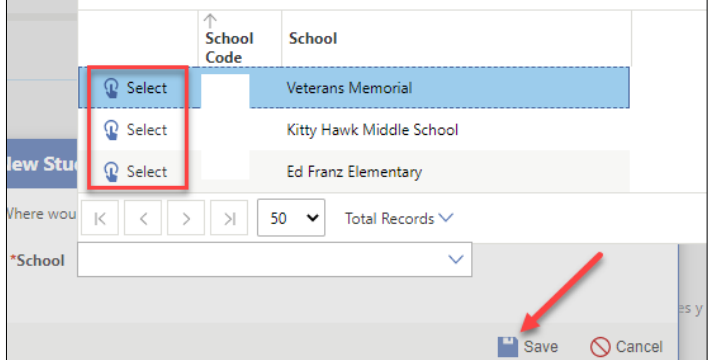

11. You will be asked to complete several steps throughout the registration process. At the end of each step there will be **Previous** and a **Complete & Next** tab.

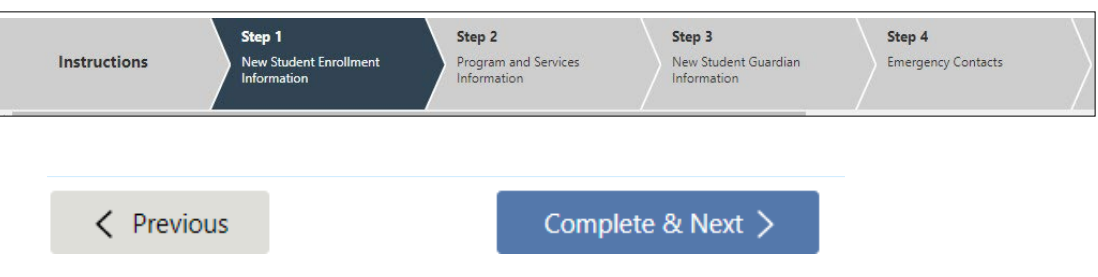

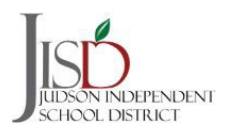

## **Judson ISD Registration Guide New Families**

12. In the Steps, there will be places where you will be asked to download a document. These are documents that provide you with important information.

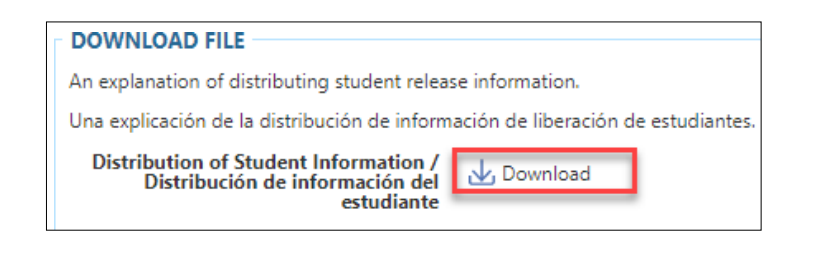

13. In the Steps, there will be places where you will be asked to upload documents such as a birth certificate, proof of residency, driver's license/ID and other items.

## **UPLOAD FILE**

**Upload Birth Certificate here /Subir** acta de nacimiento aquí;

**△**Upload

14. In the Steps, there will be places where you will be asked to provide your signature. Check the "I Agree" box to electronically provide your signature.

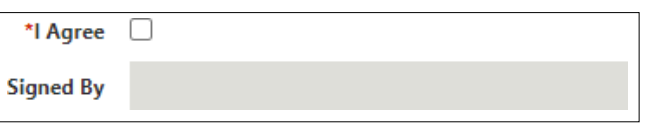

16. Once you have completed all the steps, you will be asked to review your information prior to submitting your registration.

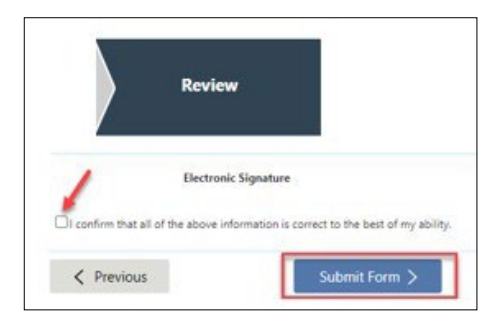

15. Judson ISD offers Pre-K 3 and Pre-K 4 to eligible students. Please make sure you upload the proper documentation requested to determine eligibility.

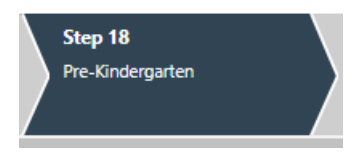

17. Your registration packet will be submitted to the school registrar to verify the information you provided. You will receive an email once your application has been reviewed and approved.

## Thank You!

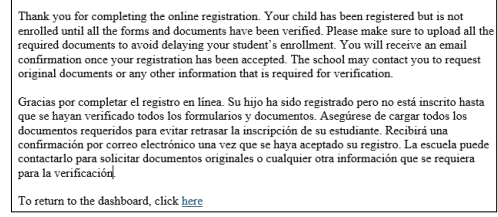